# **Cadastro de Filial**

Através da funcionalidade **Filial,** localizada no menu Cadastros, possibilita aos usuários cadastrar as lojas bem como efetuar configurações para gestão da farmácia.

## **Informações gerais**

### Em **informações gerais** são cadastrados os dados de identificação da farmácia.

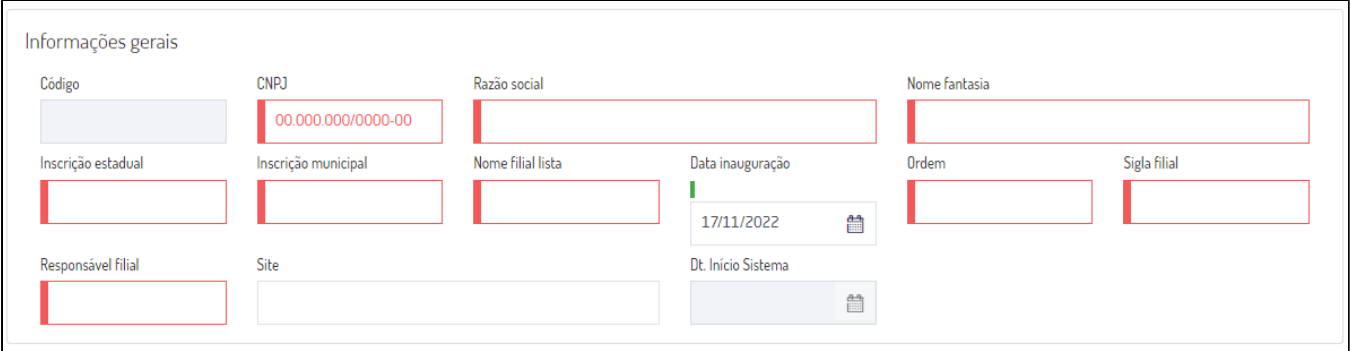

Figura 01 - Informações gerais

Informe o número do **CNPJ, Razão Social**, **Nome Fantasia**, **Inscrição Estadual**, **Inscrição Municipal**, **data de inauguração** e **site.**

O campo **nome filial lista**, é utilizado para definir como a filial será apresentada em alguns menus no sistema.

Na sequencia informe também o **Nome do responsável** pela loja que está sendo cadastrada.

A **data início do sistema** será gravada automaticamente ao salvar os dados da filial, e não será possível editar.

## **Informações de contato**

#### Neste bloco de informações são cadastrados o **endereço, telefones** e **e-mail** da loja.

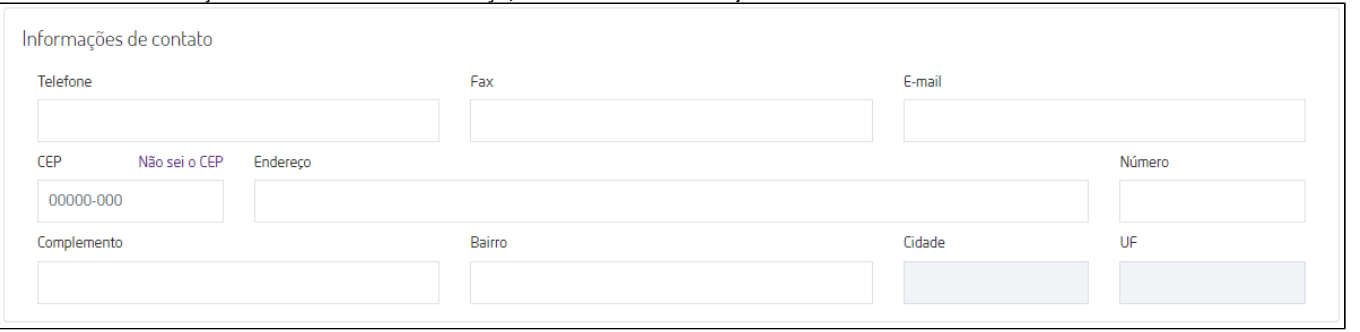

Figura 02 - Informações de contato

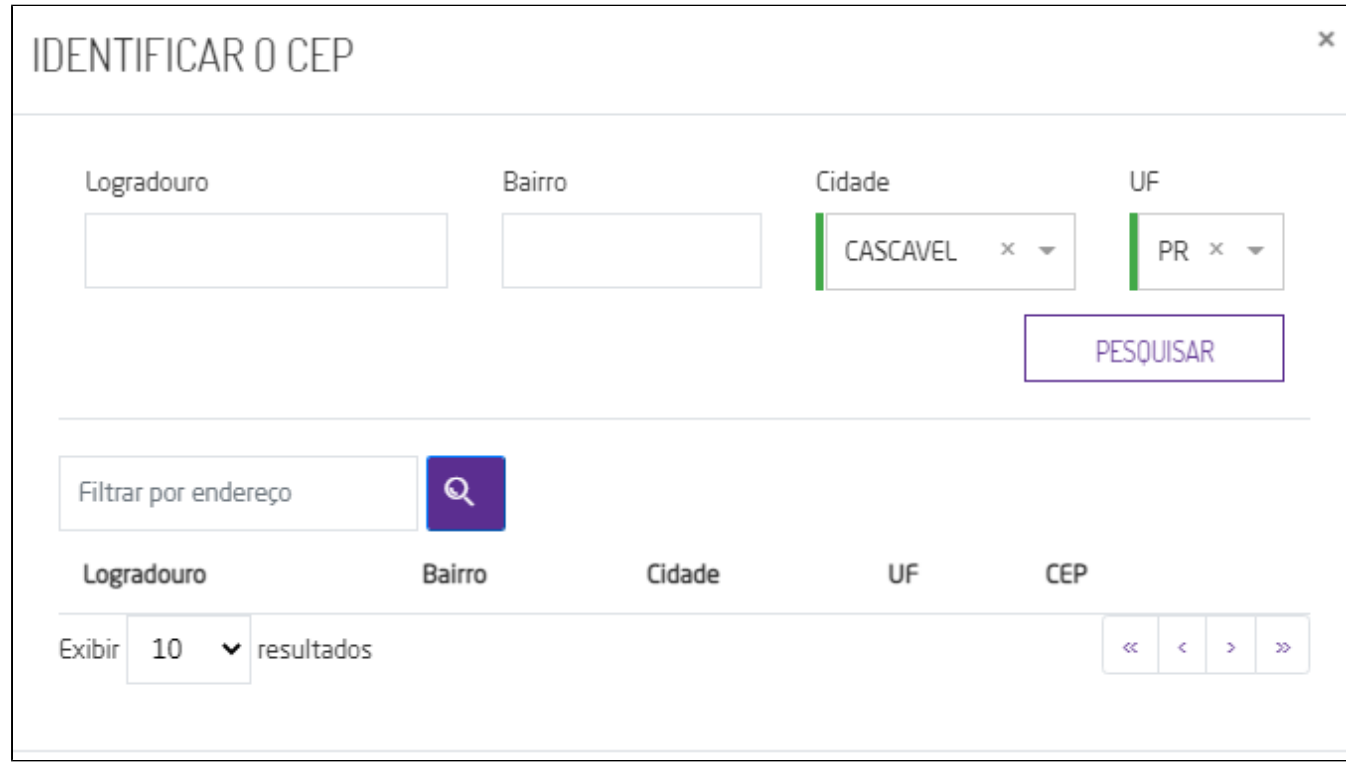

# Caso não saiba o CEP  $\bigoplus^{\infty}_{\text{clique em}}$  Não Sei o CEP e será direcionado para a tela de consulta abaixo

Figura 03 - Consulta CEP

# **Opções de controle**

Nas **opções de controle** os parâmetros abaixo possibilitam configurar se a farmácia:

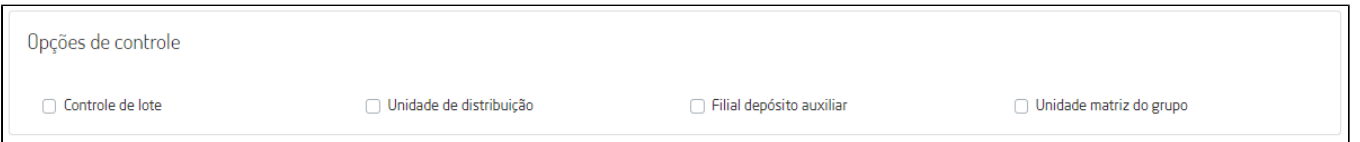

Figura 04 - Opções de controle

- **Controle de lote:** quando selecionado informa que a loja realiza controle de lotes dos produtos comercializados.
- **Unidade de distribuição:** utilizado quando a rede de lojas trabalham com estoque centralizado e a loja parametrizada é a unidade centralizadora de estoque.
- **Filial depósito auxiliar:** quando marcado informa que a loja é a filial de depósito auxiliar para a rede.
- **Unidade matriz do grupo:** marque essa opção quando a loja é identificada como a matriz do grupo econômico que a mesma está vinculada.

## **Dados fiscais**

Em dados fiscais é possível cadastrar o **tipo de regime tributário da filial** através das opções abaixo, e o **CNAE.**

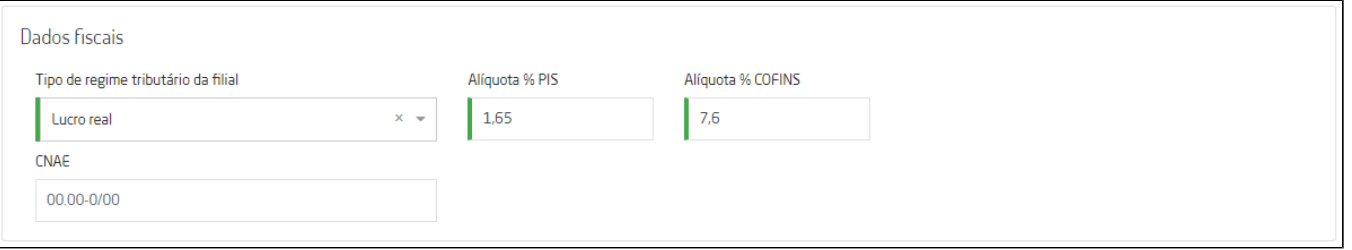

Figura 05 - Dados Fiscais

- Simples Nacional
- Simples Nacional excesso sublimite
- Lucro Presumido
- Lucro Real

Quando selecionadas as opções Lucro Presumido e Lucro Real serão habilitados os campos de alíquota PIS e COFINS que por padrão serão preenchidos conforme tabela abaixo, podendo ser editados conforme a necessidade.

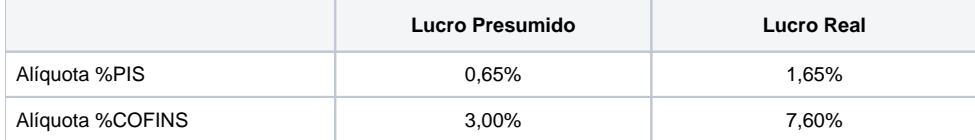

# **Regras fiscais**

No bloco referente regras fiscais permite ao usuário configurar **ICMS Efetivo** e **ICMS Desonerado**.

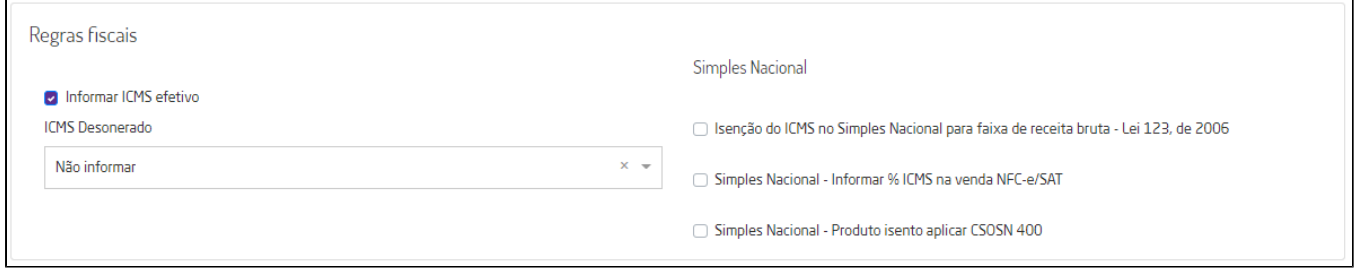

Figura 06 - Regras Fiscais

O campo **Informar ICMS efetivo** será marcado por padrão para as filiais do estado do Rio Grande do Sul (RS), no entanto poderá ser alterado conforme a necessidade, essa configuração é utilizada em vendas NFC-e.

No **ICMS Desonerado** há três opções:

- **Não informar**: utilizado em filiais vinculadas ao regime tributário Simples Nacional
- **Cálculo por fora**
- **Cálculo por dentro**: será marcado por padrão para as filiais do estado do Rio de Janeiro (RJ).

Quando a filial é configurada como Simples Nacional são habilitados os parâmetros abaixo:

- **Isenção do ICMS no Simples Nacional para faixa de receita bruta Lei 123, de 2006**: ao marcar esse parâmetro indica que o Fisco isenta a empresa do pagamento do tributo do Simples, com base na faixa de faturamento, aplica-se o CSOSN 103 para vendas (NF-e, NFC-e e SAT), quando configurado não será possível marcar os parâmetros abaixo.
- **Simples Nacional Informar % ICMS na venda NFC-e/SAT**: quando marcado aplica-se o CSOSN 900 e cálculo de imposto nas vendas NFC-e e SAT de itens tributados CST 00 E 20, quando configurado não é possível marcar o parâmetro referente Isenção do ICMS.
- **Simples Nacional Produto isento aplicar CSOSN 400**: quando marcado aplica-se ao CSOSN 400 as mercadorias com tributação isenta de ICMS, e quando configurado não é possível marcar o parâmetro referente Isenção do ICMS.

## **Informações diversas**

Abaixo vamos abordar as configurações localizados no bloco de informações diversas.

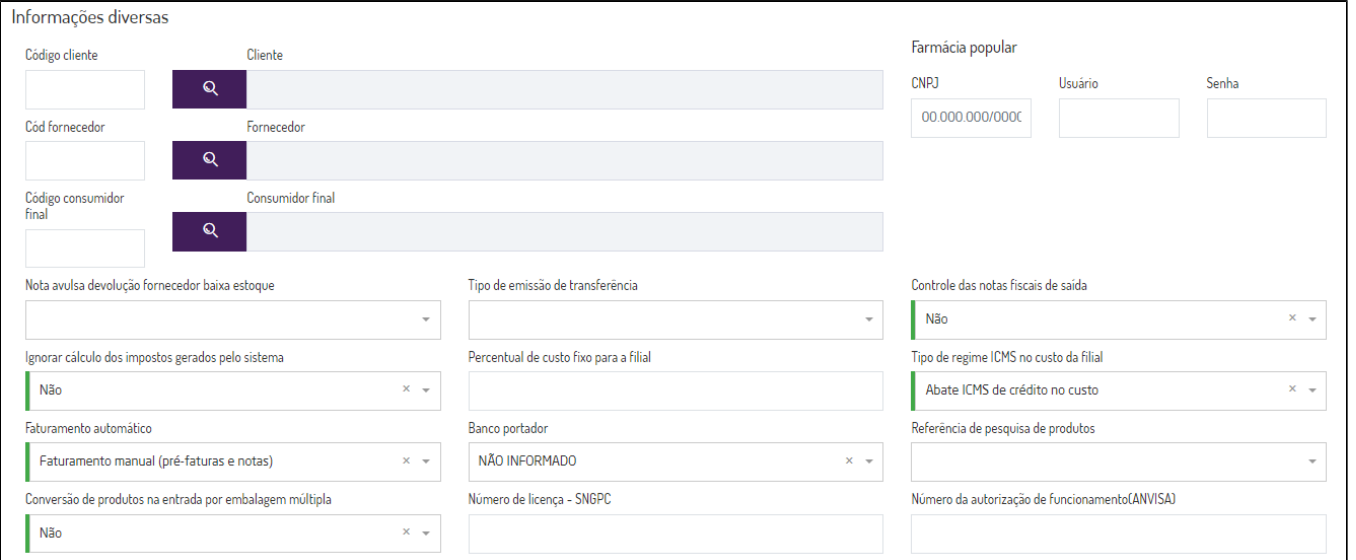

#### Figura 07 - Informações diversas

Informe o **cliente**, **fornecedor** que serão utilizados para emissões de notas de entrada e saída via **Linx Farma Cloud - Retaguarda**.

Selecione **consumidor final** que será utilizado em vendas no **Linx Farma Cloud - PDV** em vendas que os consumidores não serão identificados.

Para as lojas que possuem vínculo com **Farmácia Popular** informe o CNPJ e usuário e senha de acesso fornecidos pelo PBM

Selecione a opção SIM ou NÃO em **Nota avulsa devolução fornecedor baixa estoque**, no campo **tipo de emissão de transferência** poderá escolher entre documento impresso ou online.

Em Controle das notas fiscais de saída selecione a opção SIM ou NÃO, no campo ignorar cálculo dos impostos gerados pelo sistema selecione a opção SIM ou NÃO. Informe o percentual de custo fixo para a filial.

Em **tipo de regime ICMS no custo da filial** poderá configurar se:

- Abate ICMS de crédito no custo
- Não abate ICMS de crédito no custo

Através do campo **faturamento automático** o usuário poderá configurar se será:

- Faturamento manual (pré-faturas e notas)
- Faturamento automático de pré-faturas
- Faturamento automático de pré-faturas e notas

No campo referência de pesquisa de produtos, selecione se deseja procurar os produtos pelo código interno do sistema ou pelo código do fornecedor, e se deseja ou não fazer a conversão de produtos na entrada por **embalagem múltipla**.

Informe o **número de licença SNGPC**, esse número é utilizados nos relatórios de balanço e estoque do SNGPC que são enviados a ANVISA.

### **Parâmetros de cobrança**

Nos campos localizados em parâmetros de cobrança são utilizados para configurar se a filial deseja utilizar esses valores em cobranças dos títulos gerados pelo sistema.

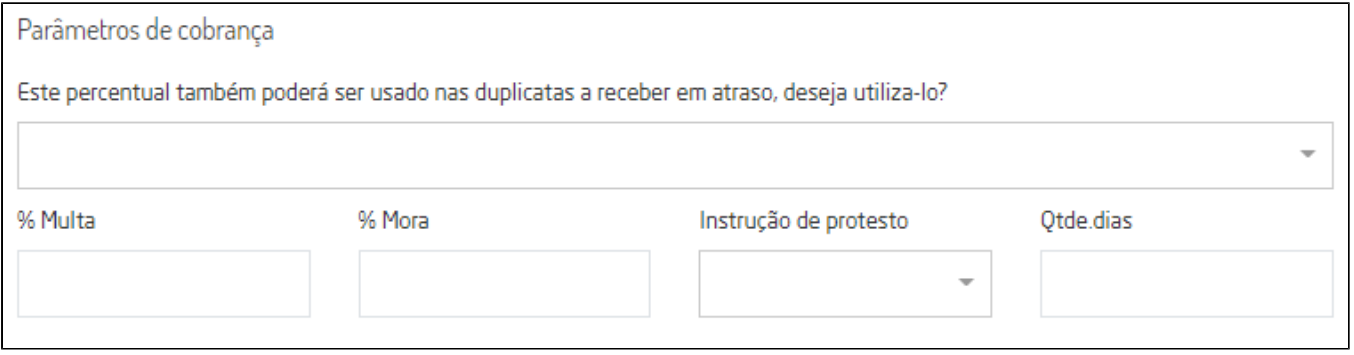

#### Figura 08 - Parâmetros de cobrança

## **Informações NF-e**

Em informações da NF-e é possível configurar os caminhos onde serão armazenados os arquivos xml e DANFE das notas geradas pelo sistema, bem como cadastrar os códigos utilizados pela contabilidade (empresa, filial e centro de custo). E a importação de um arquivo no formato de imagem quer será utilizado na impressão da DANFE e relatórios.

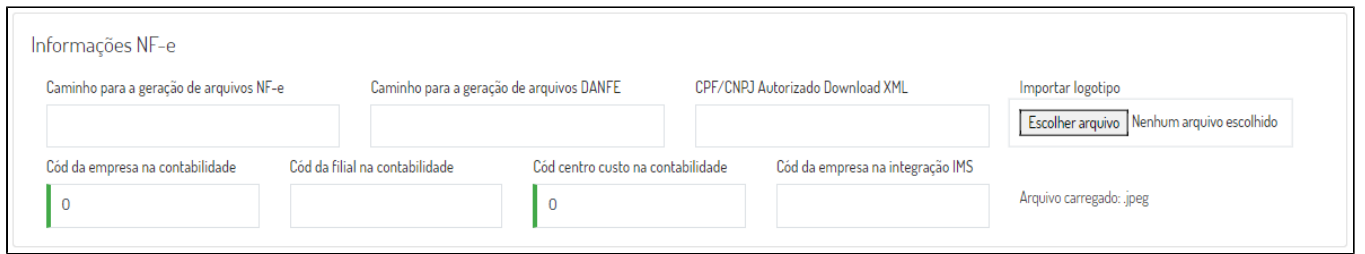

### Figura 09 - Informações da NF-e

O campo **CPF/CNPJ Autorizado Download XML,** seu preenchimento não é obrigatório, exceto para clientes localizados no Estado da Bahia, caso a informação não esteja preenchida será apresentada a mensagem: "Informe o CNPJ da SEFAZ da UF BA nº 13937073000156 no campo CPF/CNPJ Autorizado Download XML".

## **Configurações**

O sistema permite que sejam realizadas configurações por usuário/filial para cada funcionalidade.

Para efetuar bloqueios e configurações por usuário para este programa, acesse o Controle de Acesso (Configurações) no Retaguarda selecione o perfil de usuário que deseja configurar:

**CADASTRO\_FILIAL:** Ao **marcar** o parâmetro indica que o usuário terá acesso ao cadastro de Filial.